# TOMAS-PS/PS7 会計 バージョンアップ操作手順書

Version 1.0.2

令和 3 年 10 月 29 日

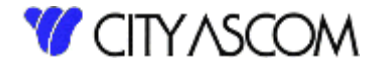

# 目次

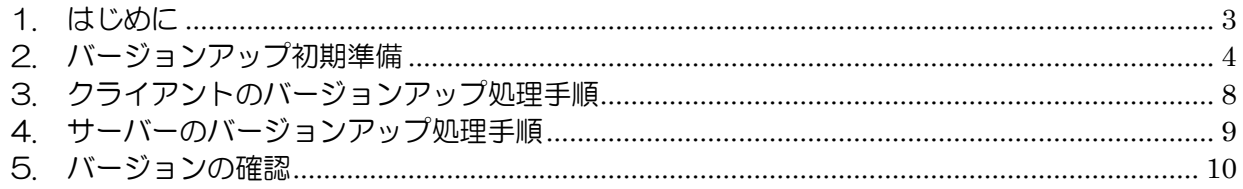

#### <span id="page-2-0"></span>1. はじめに

#### 1.1 バージョンアップの種類

バージョンアップは以下の2つの処理を行う必要があります。

- ① クライアント・・・クライアント側のプログラムの入替えを行います。
- ② サーバー ・・・サーバー側のプログラムの入替えを行います。

クライアント、サーバーどちらを先にバージョンアップしても問題ありません。

ダウンロードには、TOMAS ユーザサイトへのログイン ID・パスワードが必要となります。 事前にご用意ください。

※TOMAS をご利用の PC がインターネットに接続できない場合は、接続可能な PC にて USB メモリ等にダウンロード後、TOMAS ご利用の PC にコピーしてください。

#### 1.2 PS7 会計システムが複数の端末で稼動している場合

 クライアントとサーバーのバージョンアップは任意の端末により1回のみ行ってください。 (全ての端末で行う必要はありません。)

### 1.3 バージョンアップを始める前に

サーバーのバージョンアップを始める前に、念のためバックアップ処理を「全て」で行ってくださ  $\mathsf{U}\setminus\mathsf{I}$ 

バージョンアップは PS7 会計システムが導入されている端末で行ってください。

(バージョンアップ処理中は、他の端末での PS7 会計システムを使用しないでください。)

ご注意)バージョンアップ操作手順書の画面のバージョン(現在のバージョン、アップデートの バージョン)は、実際のバージョンと異なります。

最新のバージョンは、ダウンロードしたバージョンアップファイルの[最新の日付]となり ます。

#### 1.4 PS7 予算をご利用の場合

(バージョンアップ処理中は、PS7 予算も運用停止をしてください。)

PS7 会計にて、サーバ側のバージョンアップをすることで PS7 予算のサーバー側のバージョンア ップも完了します。

PS7 会計バージョンアップ完了後は、「バージョンアップ手順書 PS7 予算」4.WEB クライアン トモジュールの入れ替え 以降の手順に沿って、PS7 予算バージョンアップを完了してください。

# <span id="page-3-0"></span>2. バージョンアップ初期準備

# 2.1 バージョンアップファイルのダウンロード

当社 HP→[ソリューション]→[学校向け]→[TOMAS-PS]→[TOMAS-PS ユーザサイトはこちらか ら](または <https://www5.city.co.jp/>) よりログインして、[マニュアル・資料ダウンロード]→[アプリ ケーション]を選択してください。

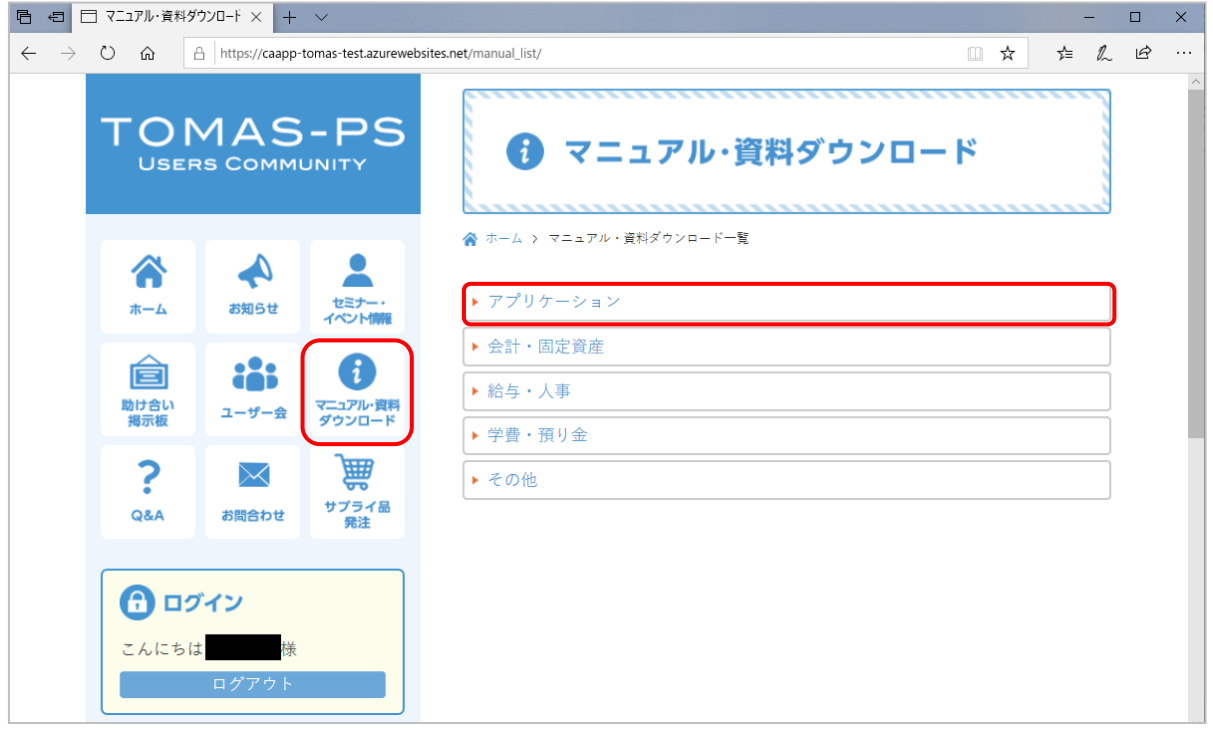

#### [PS7 会計バージョンアッププログラム[最新の日付]]を選択してください。

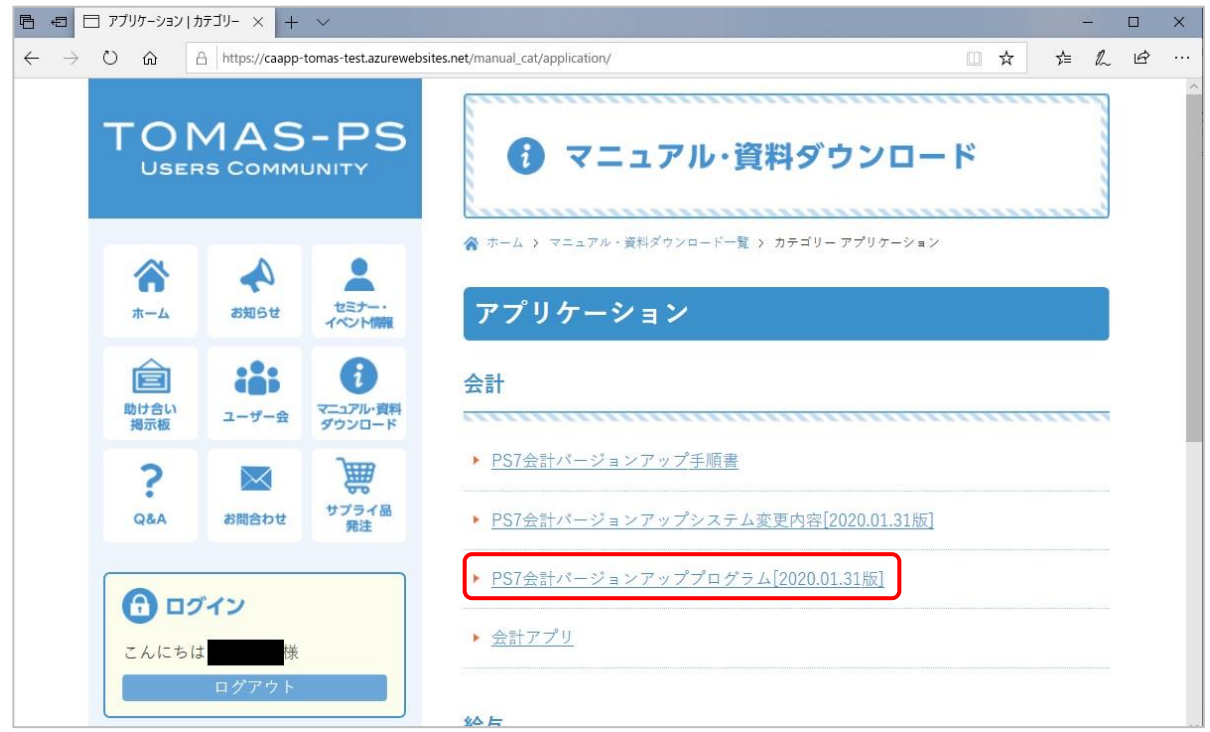

#### [保存]を選択してください。

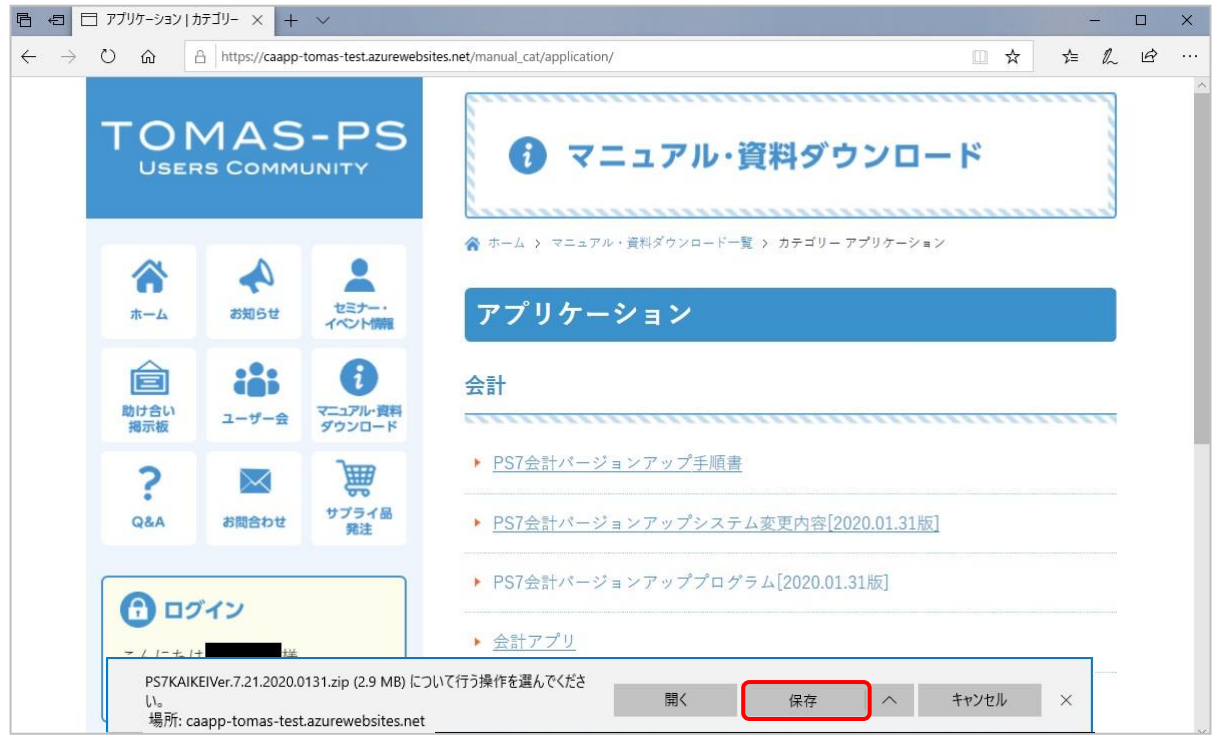

## ダウンロード完了のメッセージが表示されたら、[フォルダーを開く]を選択してください。

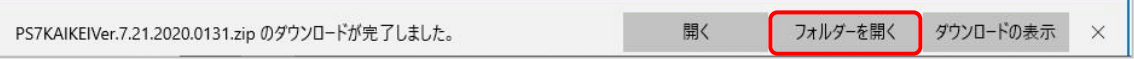

上記例は MicrosoftEdge です。ご利用のブラウザによってダウンロード時の動きは異なります。 ご了承ください。

# 2.2 バージョンアップファイルの展開

ダウンロードしたバージョンアップファイルを右クリックしてメニューを開き、

「すべて展開」を選択してください。

(解凍ソフト等をインストールされている場合は、メニューに「すべて展開」が表示されない 場合がありますので、インストールされているソフトの手順に従って解凍してください。)

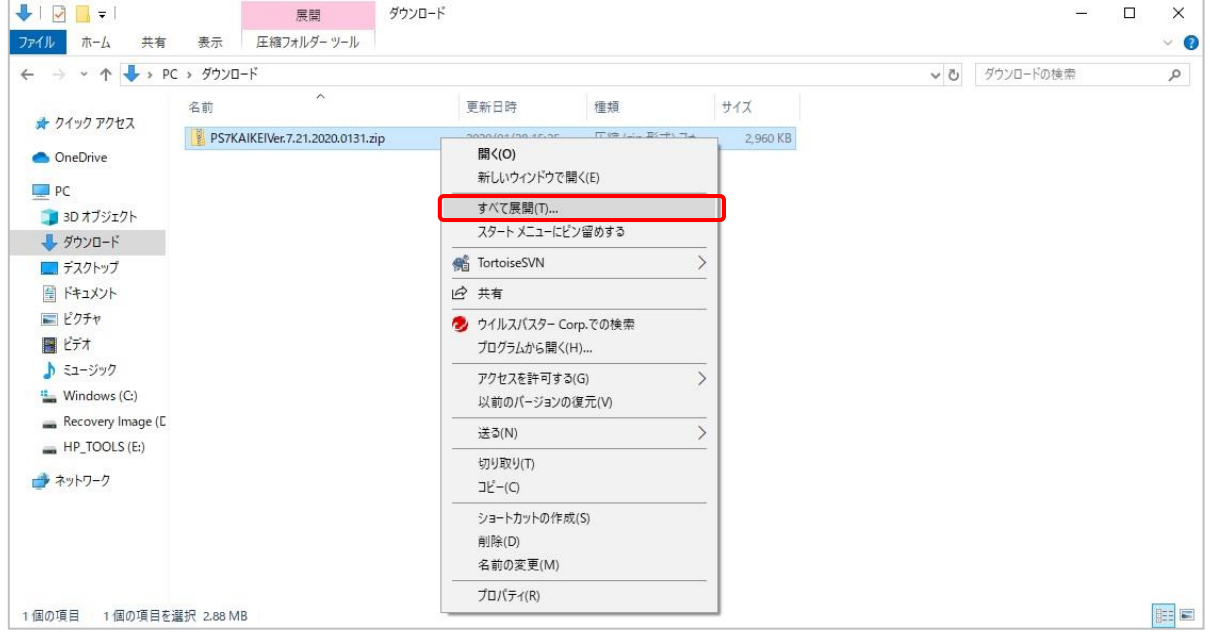

以下の画面が表示されますので、展開するフォルダー指定して、「展開」を選択してください。

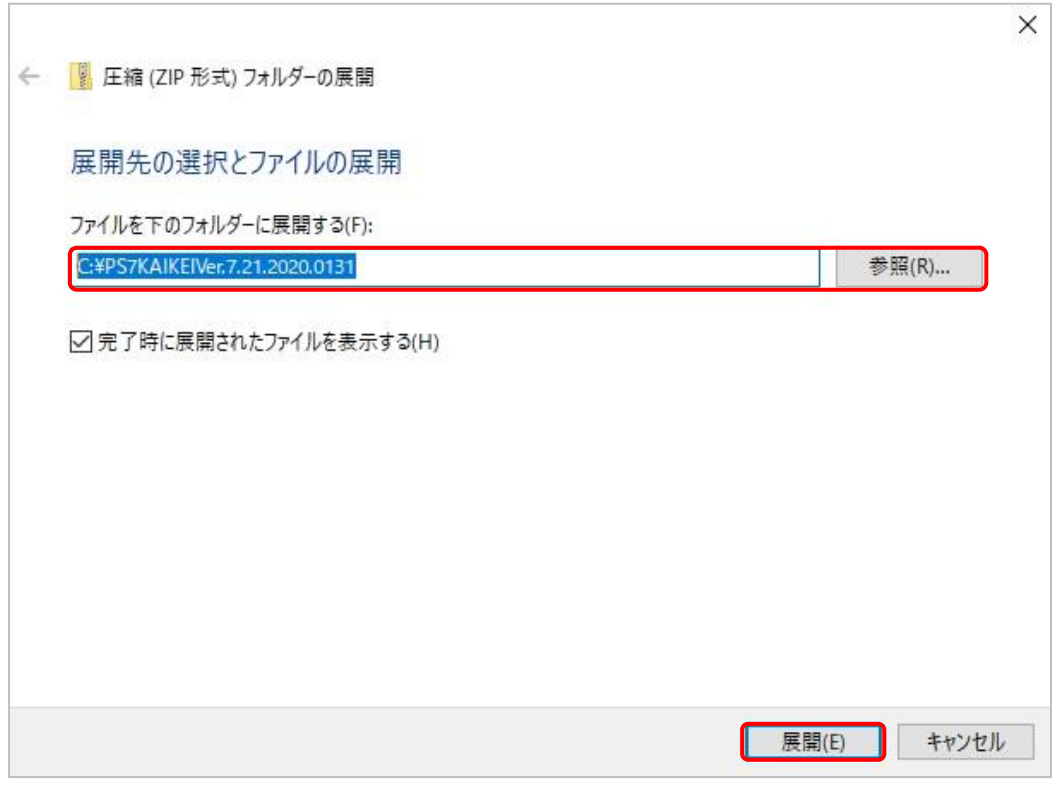

## ※ファイル名、フォルダー名に日本語を含まないようご注意ください。 正常に動作しなくなる恐れがあります。

## 2.3 TOMAS の起動

## TOMAS を起動し、ユーザーは「システム管理者」でログインしてください。

グローバルナビの[保守]→[バージョンアップ]を選択してください。以下の画面が起動します。

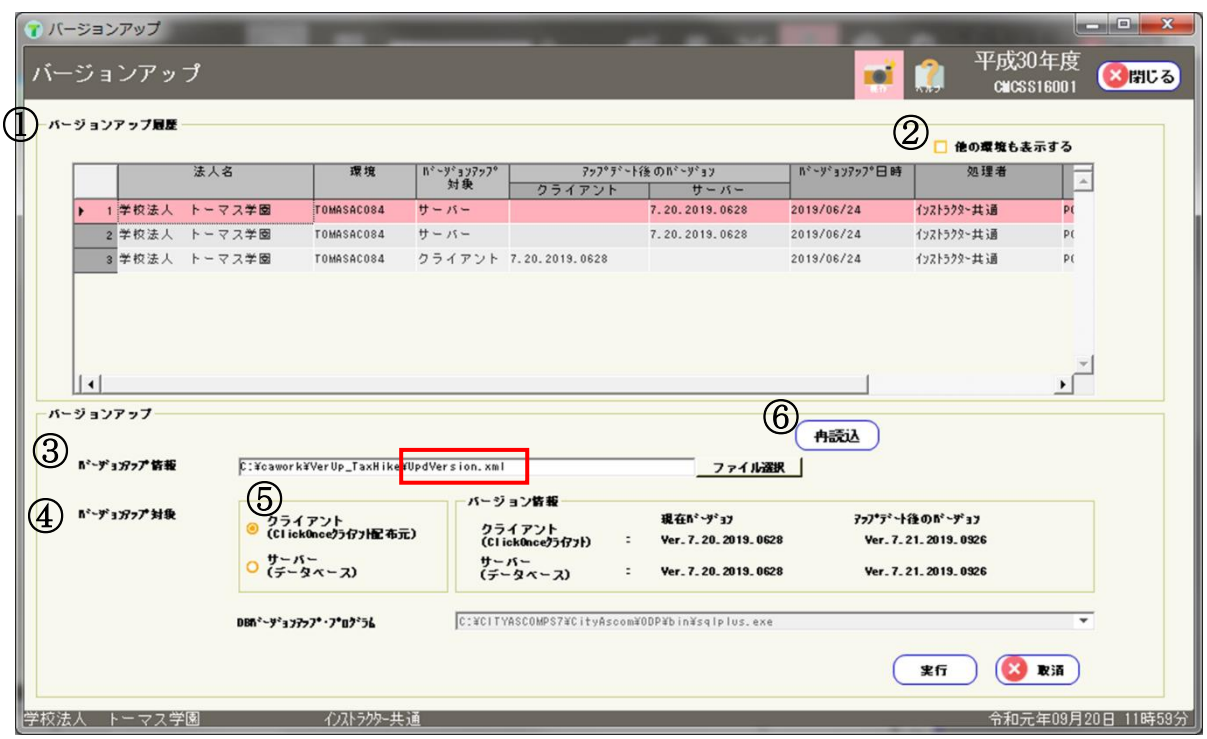

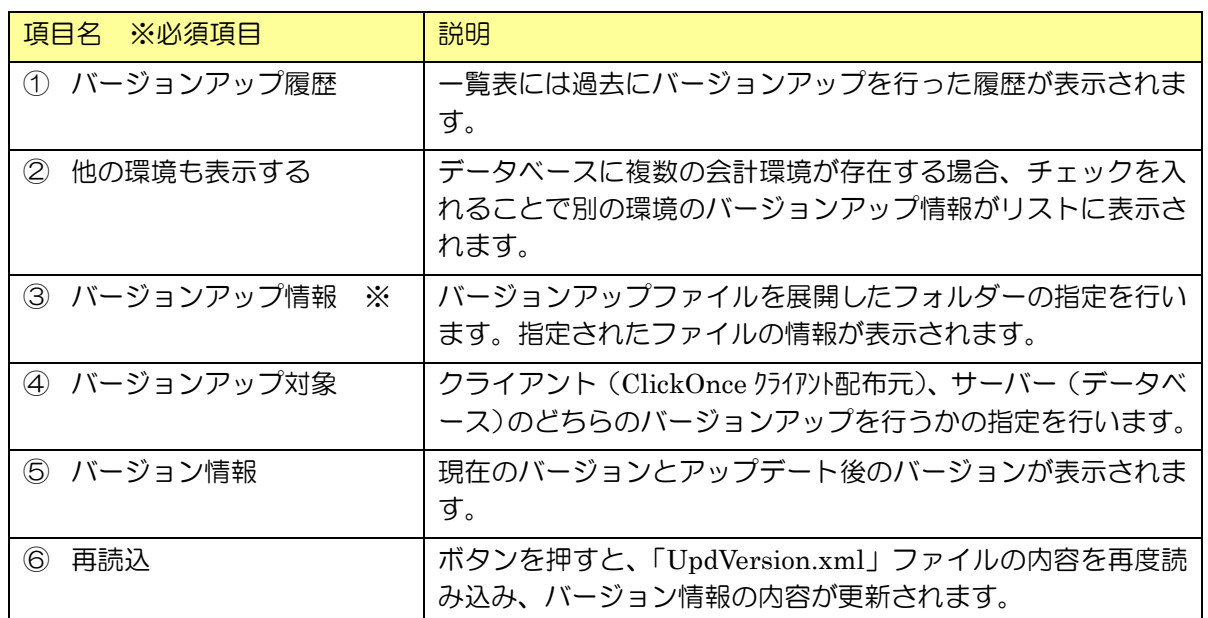

※[ファイル選択]ボタンを押して、バージョンアップファイル展開フォルダー内の「UpdVersion.xml」 ファイルを選択してください。バージョンアップ情報に、選択した「UpdVersion.xml」が表示され ていることを確認してください。一度選択した情報は次回画面を開いた時も表示されます。

## <span id="page-7-0"></span>3. クライアントのバージョンアップ処理手順

バージョンアップ対象で「クライアント」を選択してください。

[実行]ボタンを押すと、クライアントのバージョンアップ処理が開始されます。

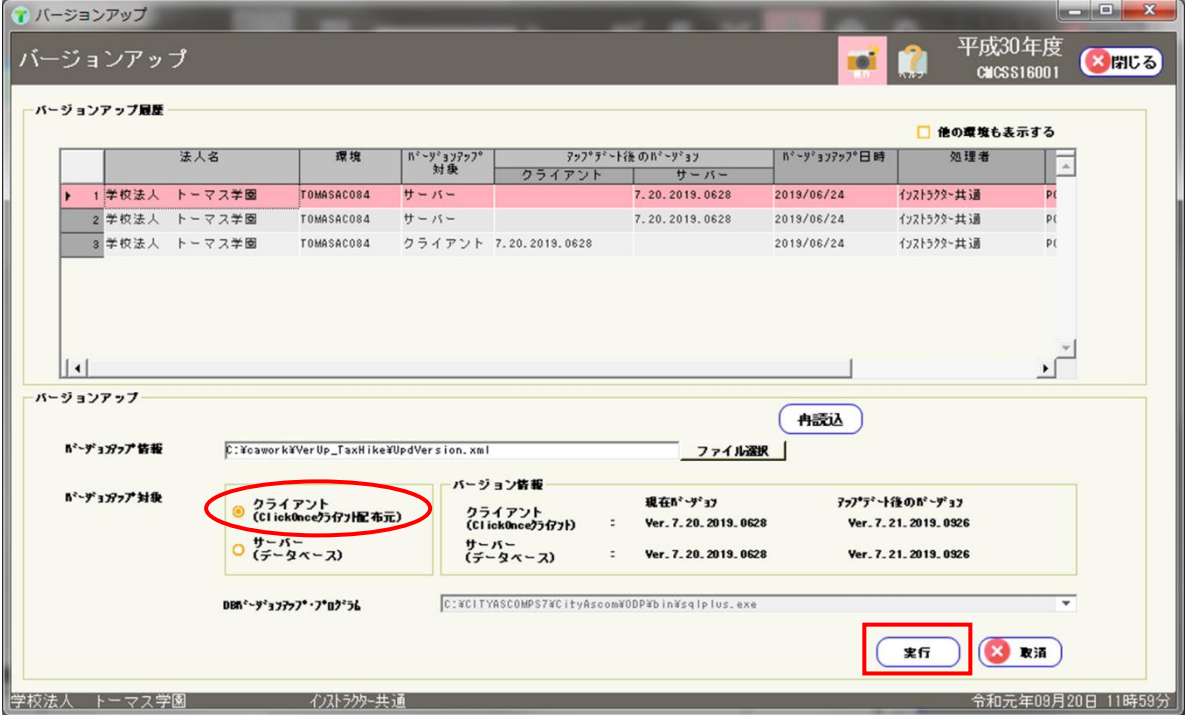

処理中は以下の画面が表示されます。

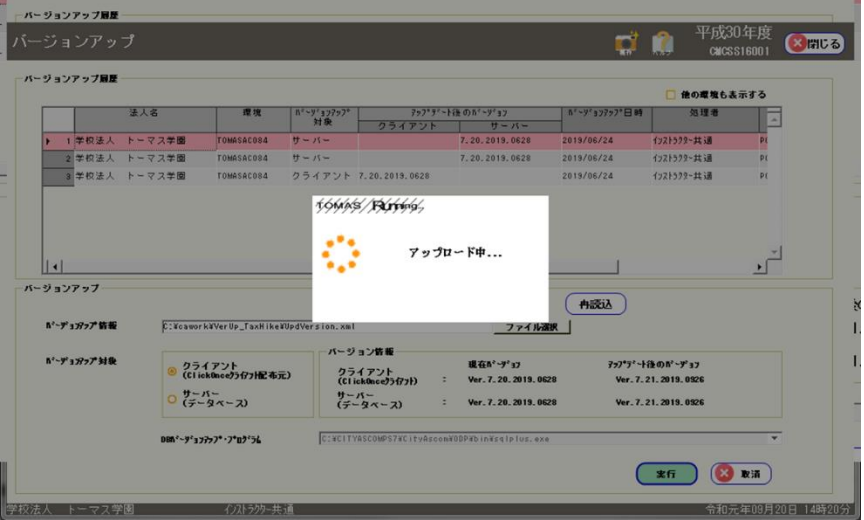

完了メッセージ「クライアント (ClickOnce クライアル配布元)が完了しました。」が表示されたら[OK] ボタンを押してください。引き続き、サーバーのバージョンアップを行う場合は、「4.サーバーのバ ージョンアップ処理手順」をご参照ください。

#### ■クライアントを複数の端末に導入している場合

他の端末で PS7 会計を使用する場合、上記作業を行う必要はありません。PS7 会計を起動した 際、バージョン確認メッセージが表示されますので、[はい]を選択してください。端末が自動的にバ ージョンアップされます。

## <span id="page-8-0"></span>4. サーバーのバージョンアップ処理手順

バージョンアップ対象で「サーバー(データベース)」を選択してください。 [実行]ボタンを押すと、サーバーのバージョンアップ処理が開始されます。

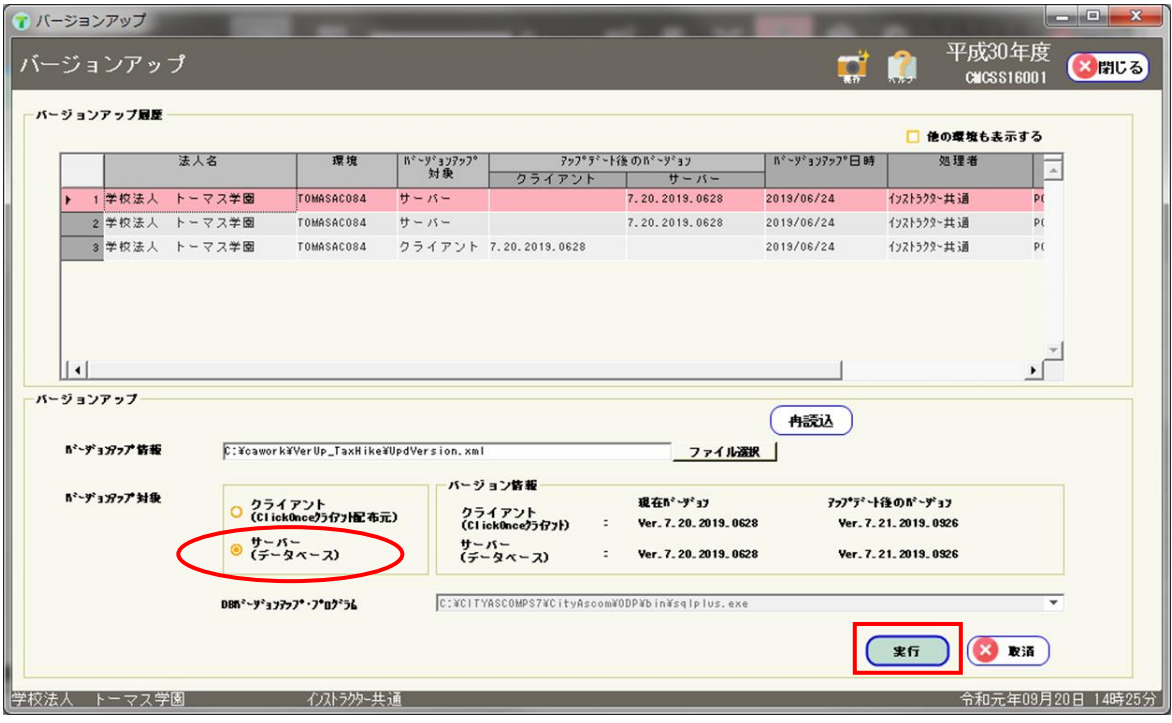

処理中は以下の画面が表示され、進行状況を確認できます。

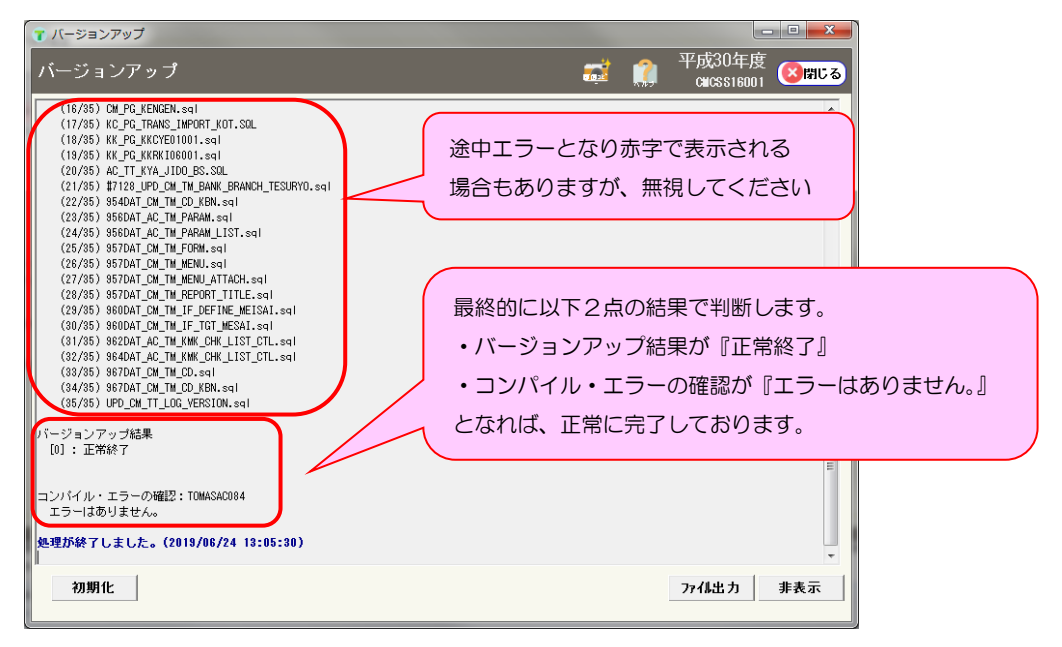

「処理が終了しました。」の文言が上記画面上に表示されたら完了です。[閉じる]または[非表示]ボ タンを押して画面を閉じてください。

続いて再起動確認メッセージ「バージョンアップ処理が終了しました。TOMAS を再起動しますか? いいえを選ぶと自動的に終了します。」が表示されますので、[はい]ボタンを押してください。自動的 に TOMAS が再起動し、ログイン画面が表示されます。引き続き、クライアントバージョンアップを 行う場合は、ログイン後に「バージョンアップ」画面を開いてください。

([いいえ]を押すと、再起動は行わず、そのまま終了します。)

# <span id="page-9-0"></span>5. バージョンの確認

グローバルナビの[バージョン情報]を開き、クライアント側バージョンとサーバー側バージョン が最新のバージョンであることを確認してください。

最新のバージョンは、ダウンロードしたバージョンアップファイルの[最新の日付]となります。

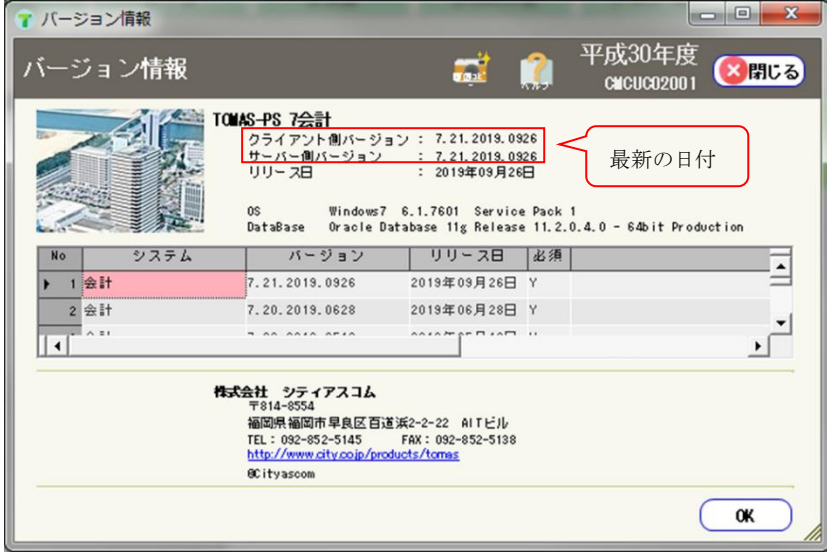

以上で処理は終了です。